## **HƯỚNG DẪN SỬ DỤNG ĐĂNG KÝ, ĐĂNG NHẬP TÀI KHOẢN TRÊN CỔNG DỊCH VỤ CÔNG QUỐC GIA**

Để thực hiện giao dịch trên Cổng Dịch vụ công tỉnh Tây Ninh trước hết Công dân/ Doanh nghiệp, Cơ quan nhà nước phải có tài khoản trên Cổng. Nếu chưa có phải đăng ký tài khoản mới. Thực hiện như sau:

## **I. Đăng ký tài khoản**

1. Trên giao diện trang chủ của Cổng dịch vụ công quốc gia tại địa chỉ [https://dichvucong.gov.vn,](https://dichvucong.gov.vn/) bấm chọn đăng ký

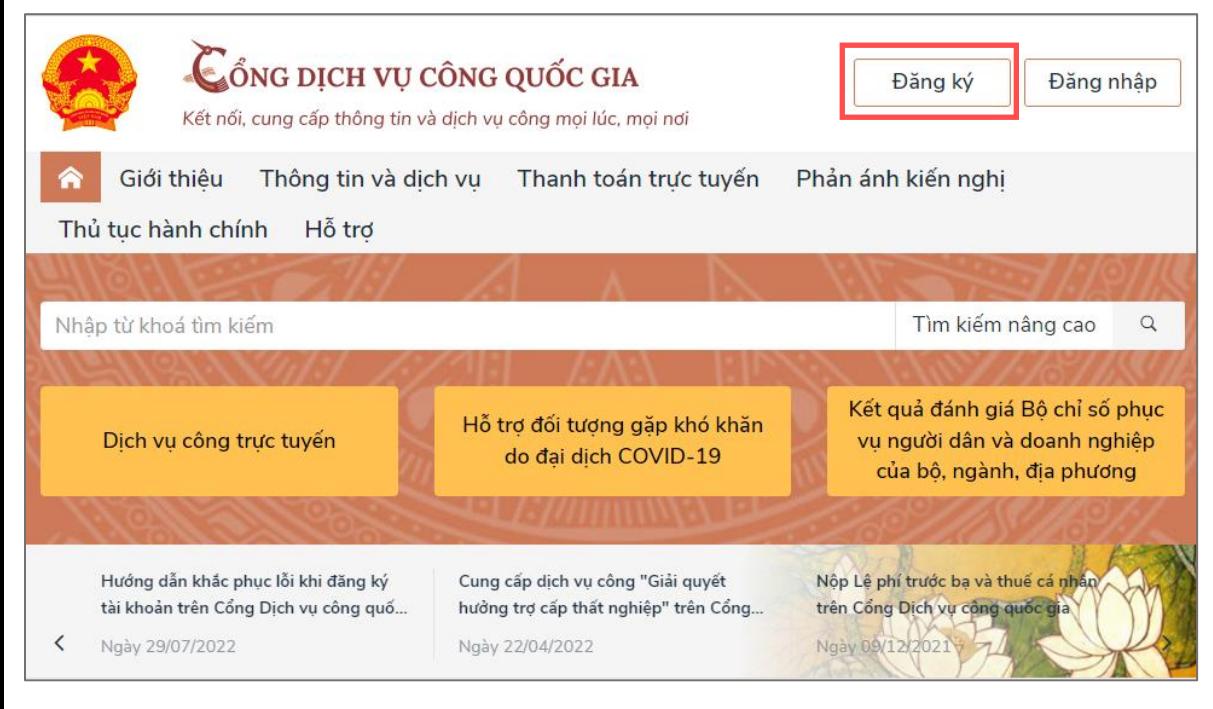

2. Tại màn hình Chọn phương thức đăng ký, chọn đối tượng đăng ký tài khoản là Công dân và Thuê bao di động

Lưu ý: Thuê bao di động dùng đăng ký tài khoản phải là thuê bao đã được đăng ký chính chủ

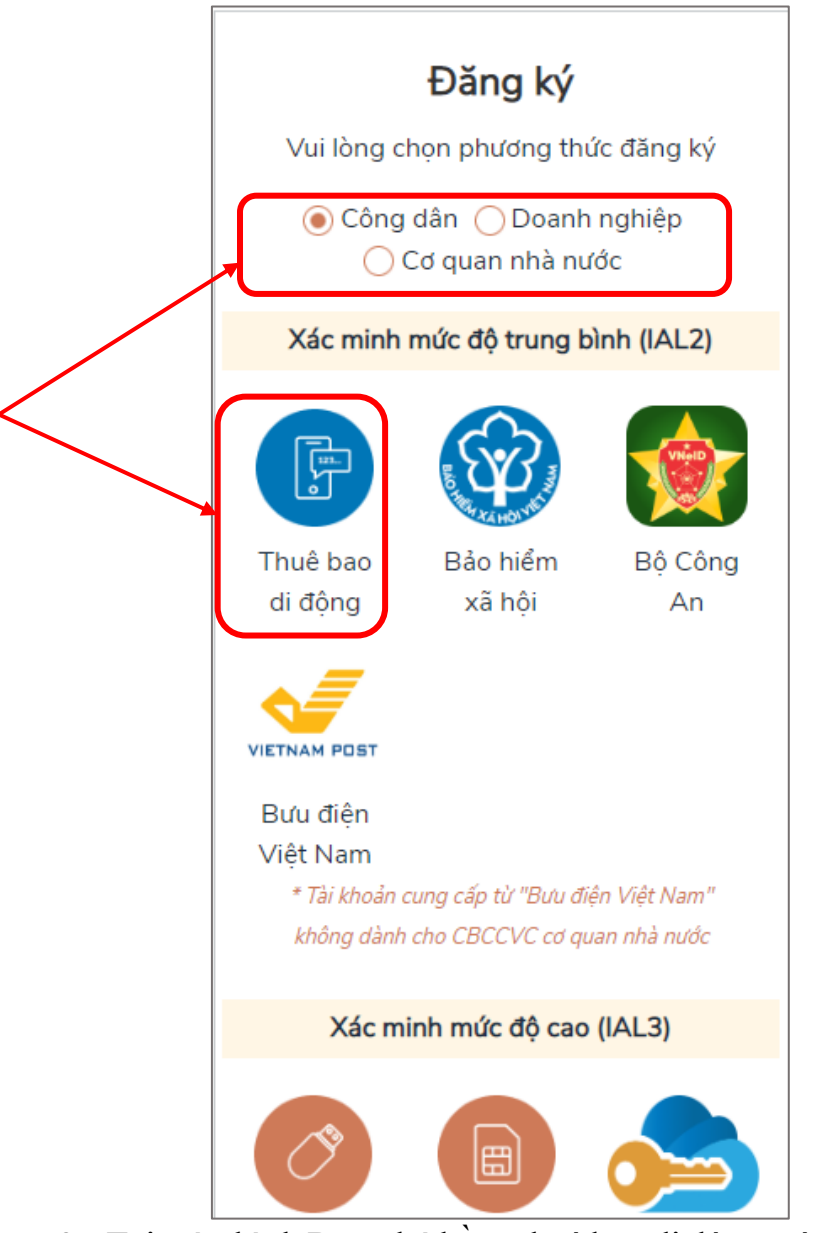

3. Tại màn hình Đăng ký bằng thuê bao di động, công dân nhập hợp lệ các thông tin đăng ký *(các trường có dấu \* đỏ là các trường bắt buộc)*, sau đó nhấn Đăng ký

Chú ý: Hệ thống sẽ dùng chứng minh nhân dân hoặc căn cước công dân để kiểm tra tài khoản có tồn tại hay không. Trường hợp đã tồn tại tài khoản trên hệ thống sẽ hiển thị thông báo khi đăng ký, người dùng có thể lấy lại mật khẩu bằng chức năng "Quên mật khẩu".

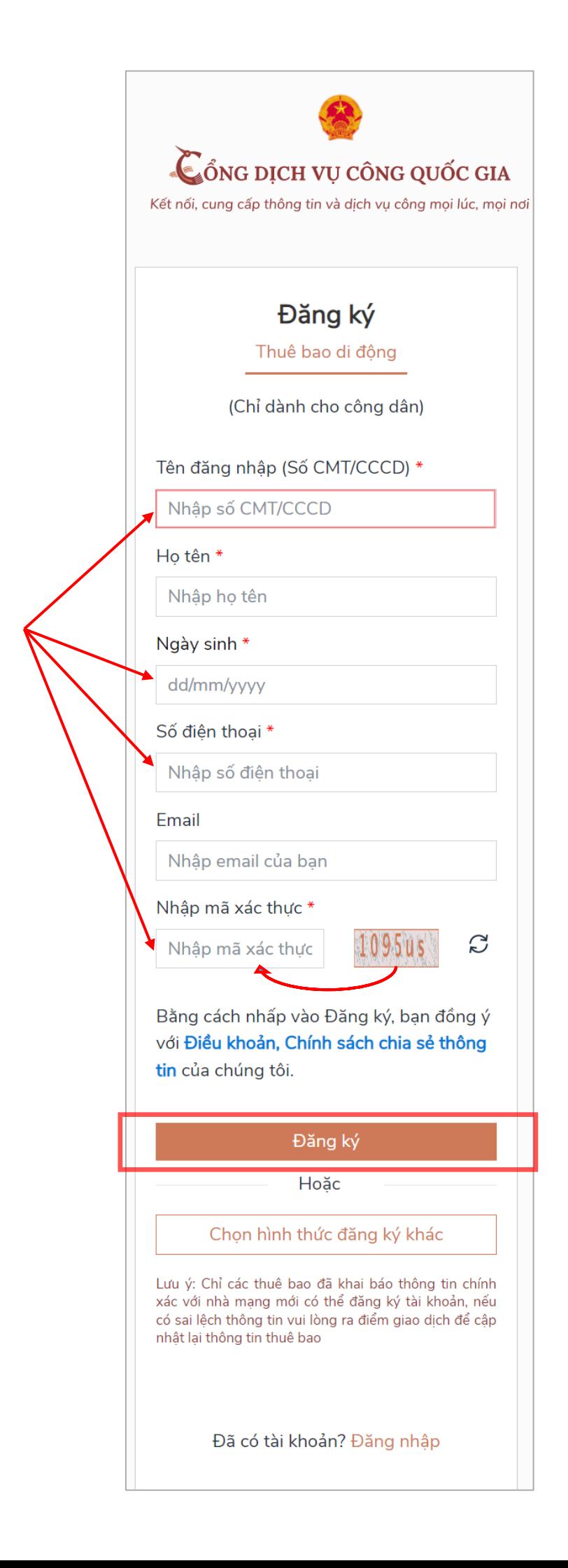

4. Tại màn hình nhập mật khẩu, Công dân nhập và xác nhận lại mật khẩu sau đó nhấn Đăng ký để hoàn thành Đăng ký tài khoản.

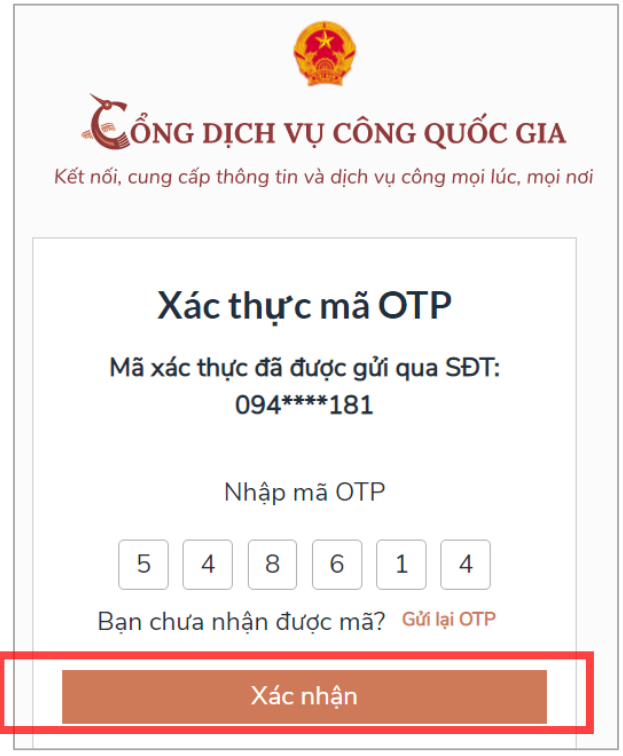

Chú ý quy tắc đặt mật khẩu: Sử dụng 8 ký tự trở lên bao gồm chữ thường, chữ in hoa, số và ký tự đặc biệt.

## **II. Đăng nhập tài khoản**

1. Tại màn hình Trang chủ [https://dichvucong.gov.vn](https://dichvucong.gov.vn/) chọn Đăng nhập và bấm chọn Tài khoản cấp bởi Cổng dịch vụ công quốc gia.

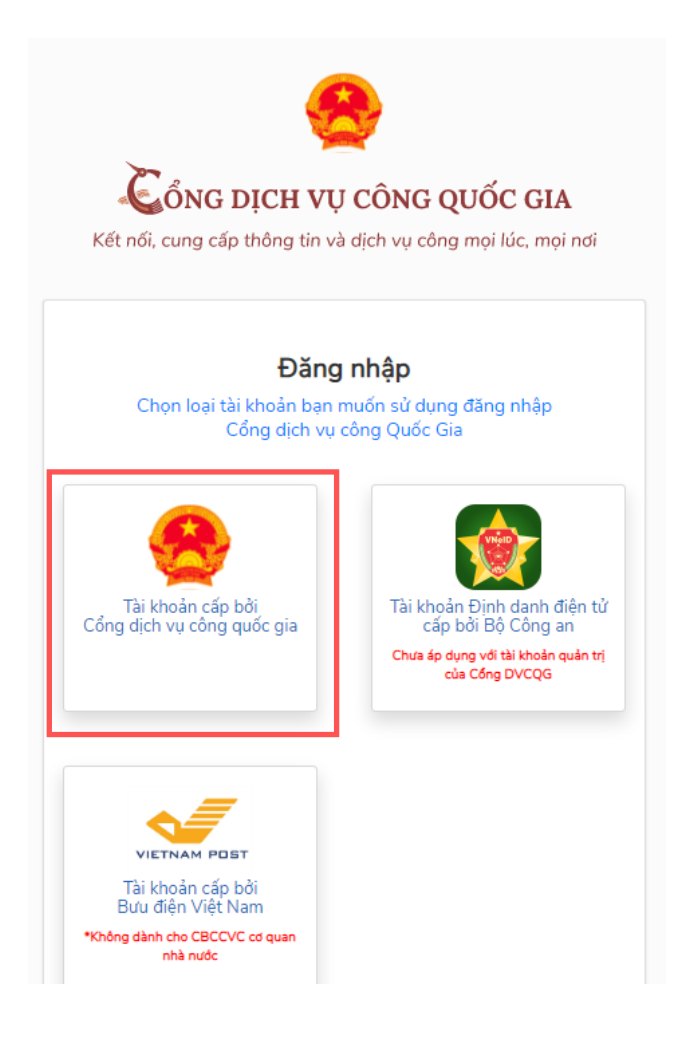

2. Tại màn hình Đăng nhập CMT/CCCD, điền tên đăng nhập là "CMT hoặc CCCD", nhập mật khẩu sau đó nhấn Đăng nhập

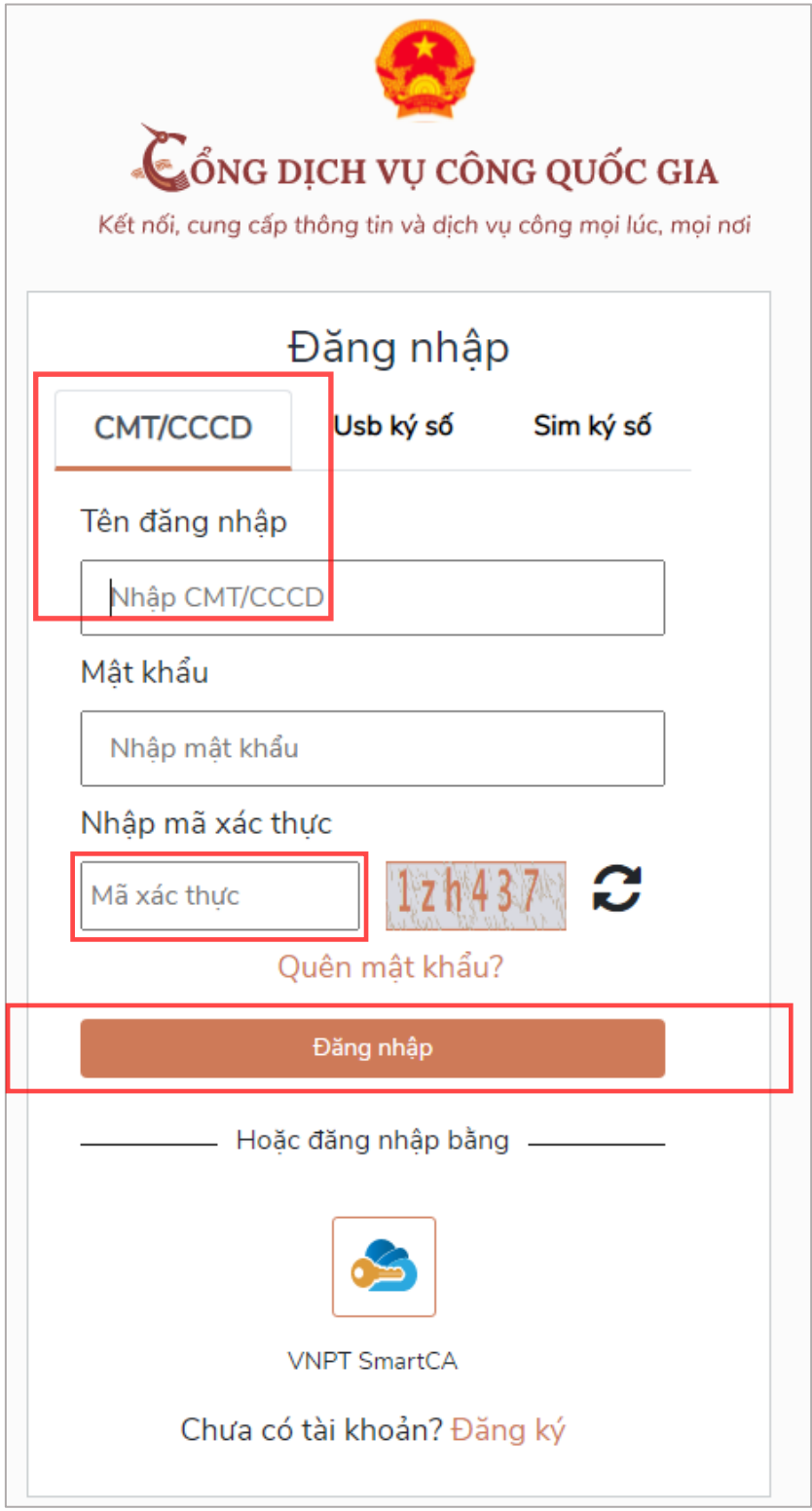

3. Sau khi nhấn Đăng nhập thành công, hệ thống gửi mã OTP về số điện thoại đăng ký nhận OTP, công dân nhập mã OTP sau đó nhấn Xác nhận để hoàn tất Đăng nhập.

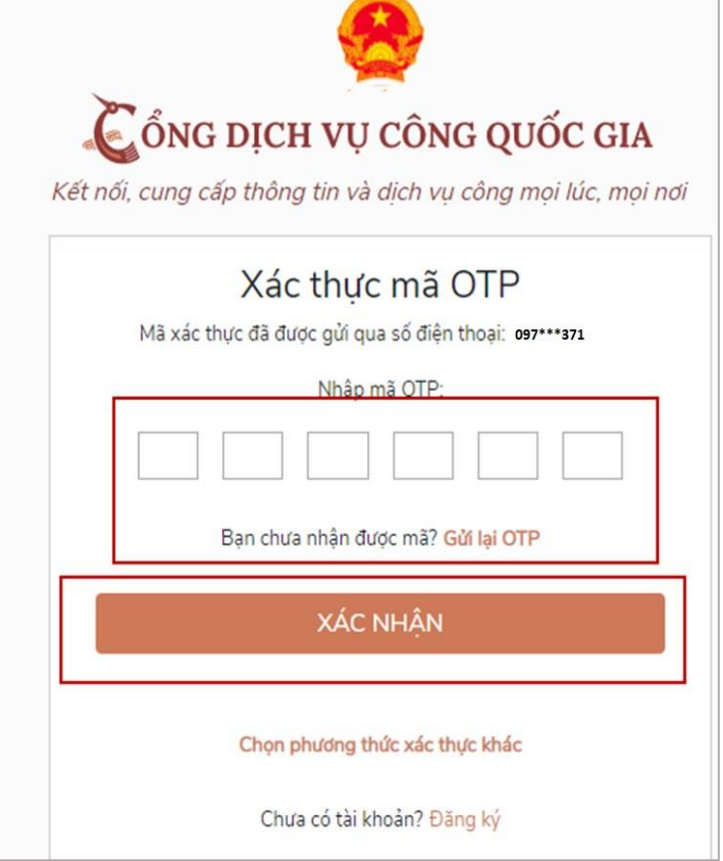